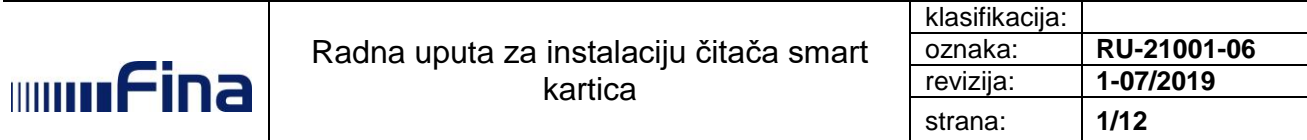

# **RADNA UPUTA ZA INSTALACIJU ČITAČA SMART KARTICA**

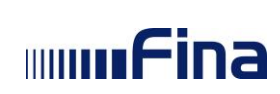

# **Sadržaj**

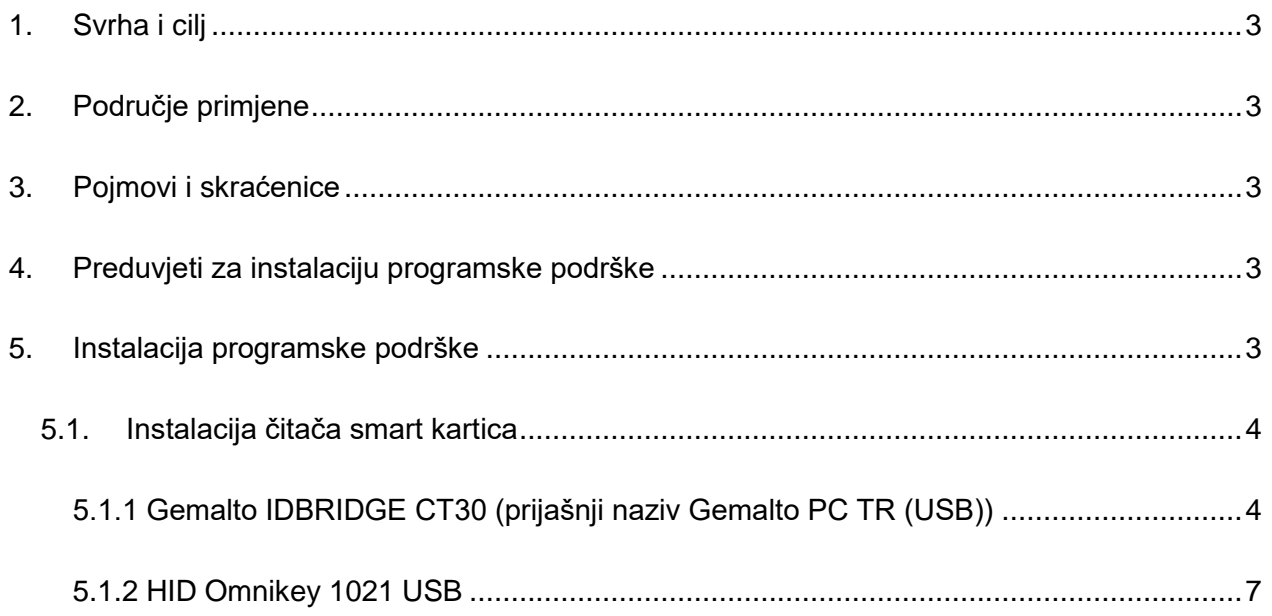

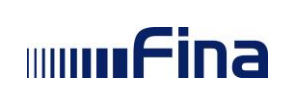

# <span id="page-2-0"></span>**1. Svrha i cilj**

Ovom se uputom prikazuje način instalacije podrške za čitač smart kartica.

# <span id="page-2-1"></span>**2. Područje primjene**

Radna uputa se primjenjuje za sve klijente koji trebaju koristiti digitalne certifikate na smart karticama.

# <span id="page-2-2"></span>**3. Pojmovi i skraćenice**

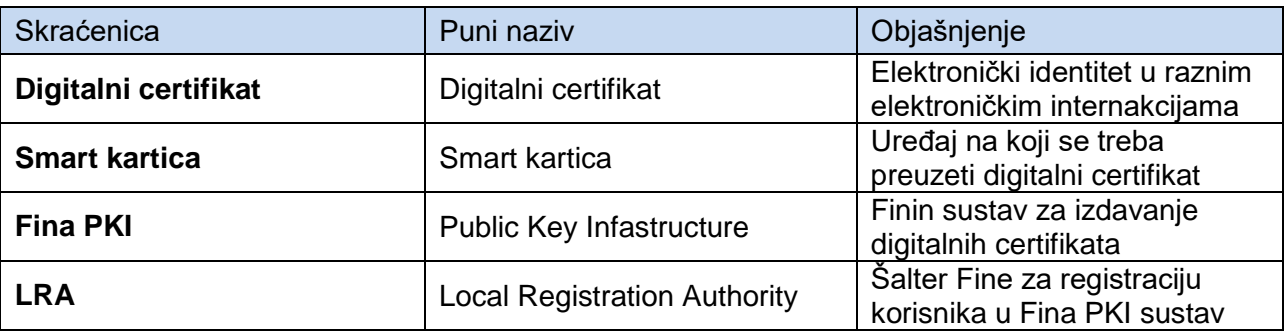

## <span id="page-2-3"></span>**4. Preduvjeti za instalaciju programske podrške**

Instalacija se može izvršiti na svim aktualnim Microsoft Windows (x32, x64) verzijama.

## <span id="page-2-4"></span>**5. Instalacija programske podrške**

Sa linka<https://rdc.fina.hr/download/SCReaders.zip> potrebno je preuzeti datoteku i raspakirati je. Raspakiravanjem datoteke prikazuju se komponente instalacijskog paketa za čitače koje nudi Financijska agencija:

GemPcCCID.exe HID-OMNIKEY-CCID-Driver-Installer-2.2.2.114-x86.msi 得HID-OMNIKEY-CCID-Driver-Installer-2.2.2.114-x64.msi

Datoteka GemPcCCID.exe je datoteka s instalacijom podrške za čitač smart kartica GemPC USB (CT30).

Datoteka HID-OMNIKEY-CCID-Driver-Installer-2.2.2.114-x86.msi je datoteka s instalacijom 32 bitne podrške za čitač smart kartica HID Omnikey 3021.

Datoteka HID-OMNIKEY-CCID-Driver-Installer-2.2.2.114-x86.msi je datoteka s instalacijom 64 bitne podrške za čitač smart kartica HID Omnikey 3021.

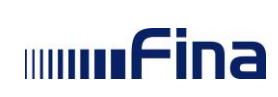

#### <span id="page-3-0"></span>**5.1.Instalacija čitača smart kartica**

Ukoliko imate smart karticu, ovisno o vrsti usb čitača smart kartica potrebno je instalirati odgovarajuću programsku podršku.

#### **5.1.1 Gemalto IDBRIDGE CT30 - prijašnji naziv Gemalto PC TR (USB)**

#### <span id="page-3-1"></span>**Informacije o proizvodu**:

**Proizvođač**: THALES Group, Pariz, La Defence, Francuska **Dobavljač**: Etranet grupa d.o.o., Radnička cesta 177, 10000 Zagreb

Čitač Gemalto IDBRIDGE CT30 je proziran čitač sa USB kablom koji se priključuje na slobodan USB port računala.

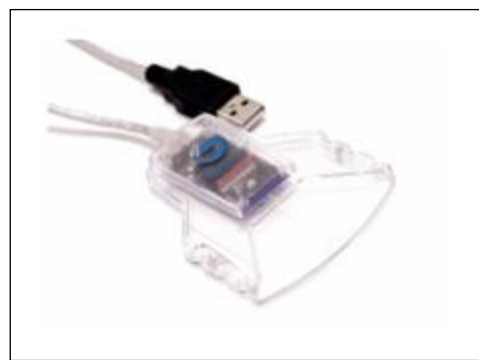

Windows 8 i Windows 10 operacijski sustav najčešće ne traži instalaciju ovog uređaja ali ukoliko operativni sustav iz nekog razloga ne prepozna čitač nakon uključivanja, instalaciju je moguće obaviti pomoću datoteke podrške GemPcCCID.exe.

Instalacija podrške je vrlo jednostavna a prikazana je u sljedećim ekranima:

Pokretanje instalacije vrši se dvostrukim klikom na datoteku GemPcCCID.exe. Odabrati Next:

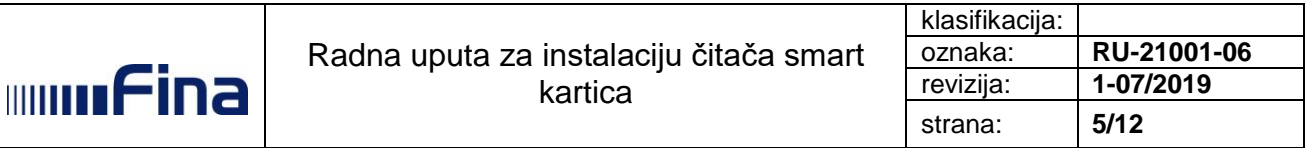

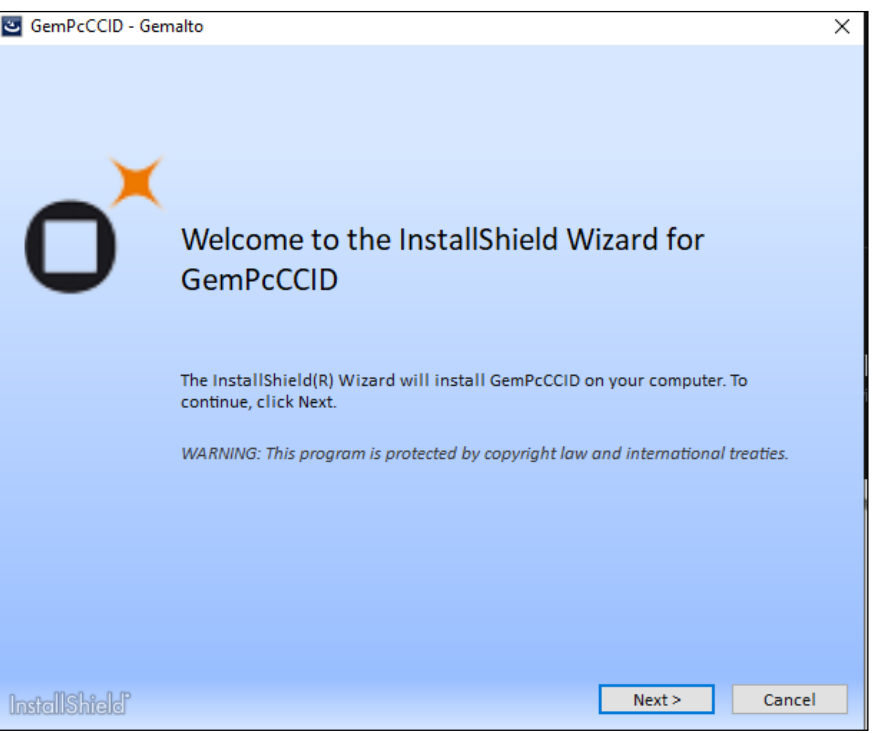

Slika 1. Početak instalacije

Prihvaćanje licenčnih uvjeta (odabir tipke Next):

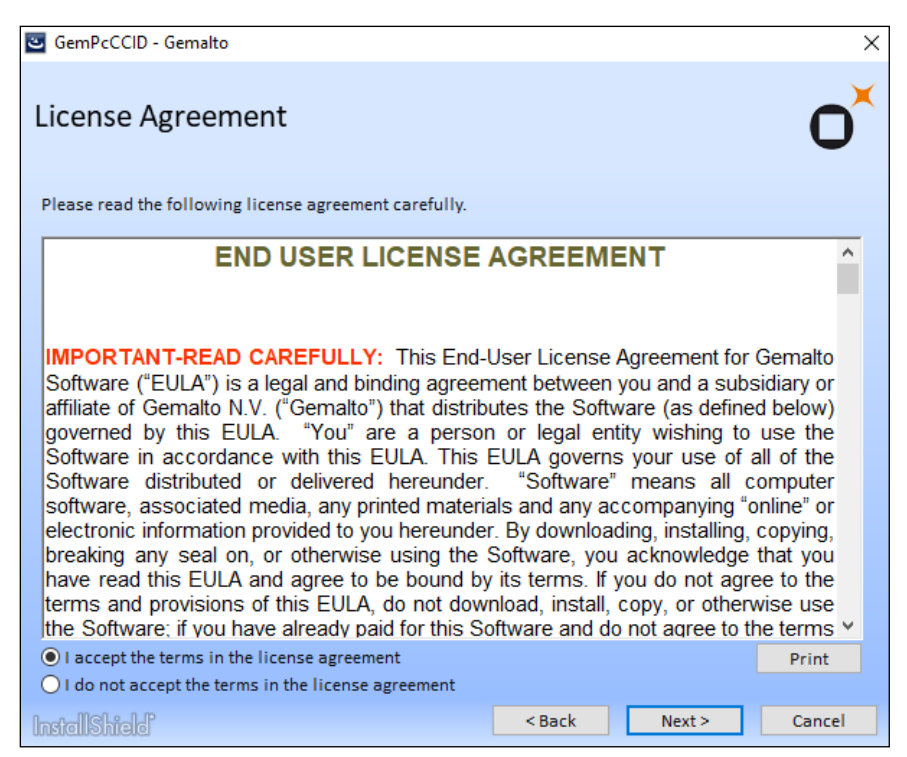

Slika 2. Prihvaćanje licenčnih uvjeta

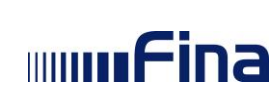

Nakon prihvaćanja uvjeta potrebno je kliknuti na "Complete" kako bi se započelo sa instalacijom.

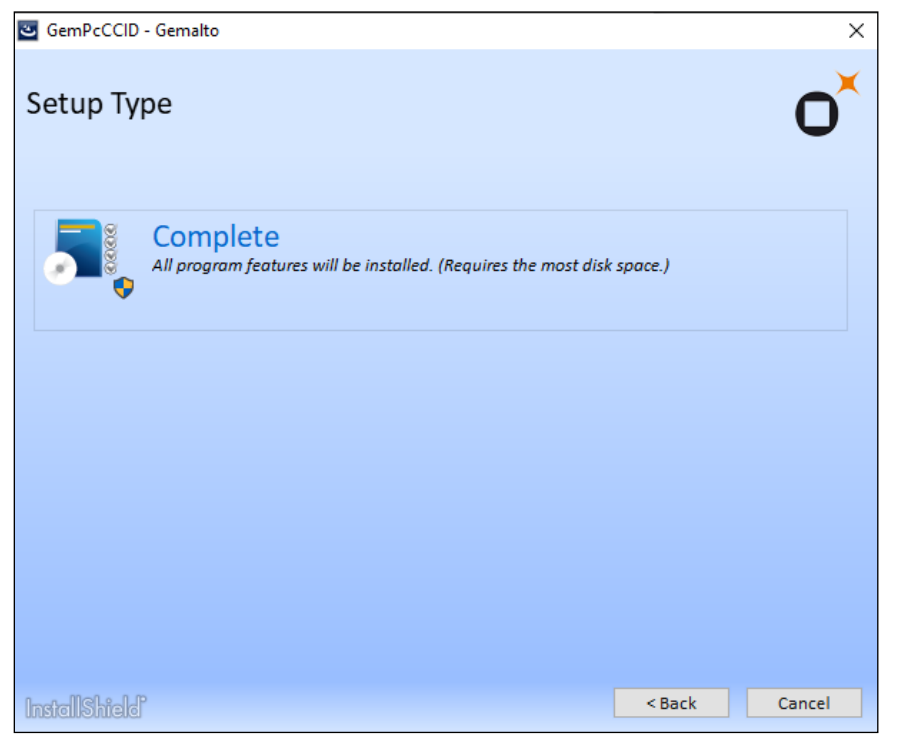

Slika 3. Početak instalacije

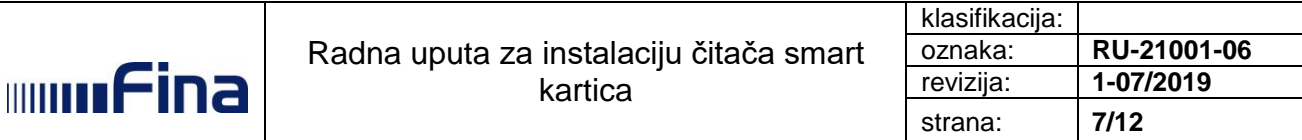

#### Završetak instalacije:

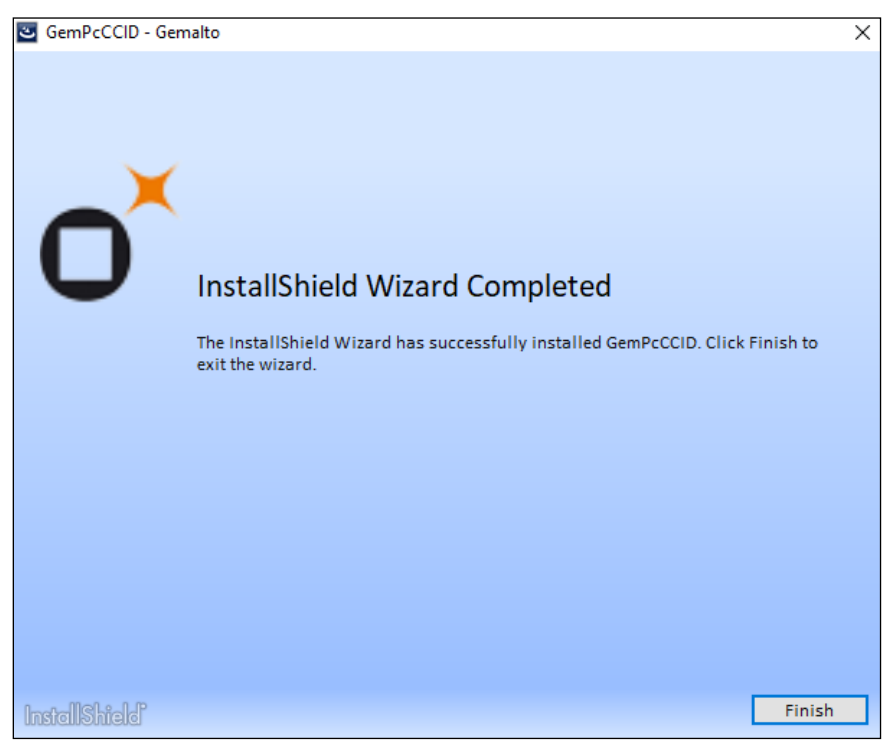

Slika 4. Završetak instalacije

#### **5.1.2 HID Omnikey 1021 USB**

<span id="page-6-0"></span>**Informacije o proizvodu**:

**Proizvođač**: HID Global, Austin, Texas, SAD **Uvoznik**: KONČAR –INEM d.d., Fallerovo šetalište 22, 10000 Zagreb **Dobavljač**: KONČAR –INEM d.d., Fallerovo šetalište 22, 10000 Zagreb

Čitač HID Omnikey 1021 je USB čitač crne boje koji se priključuje na slobodan USB port računala.

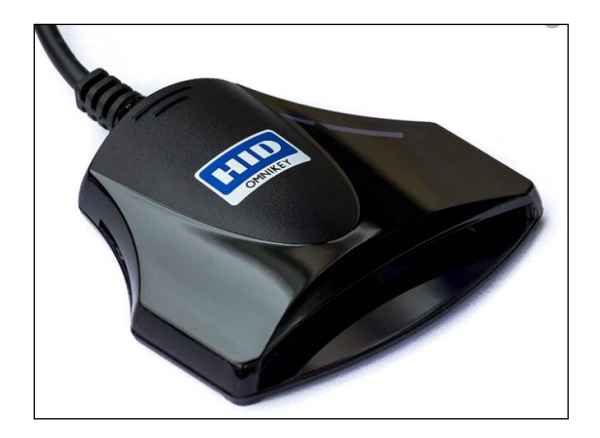

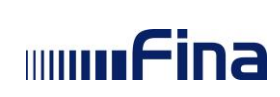

Windows 8 i Windows 10 operacijski sustav najčešće ne traži instalaciju ovog uređaja ali ukoliko operativni sustav iz nekog razloga ne prepozna čitač nakon uključivanja, instalaciju je moguće obaviti pomoću datoteke podrške HID-OMNIKEY-CCID-Driver-Installer-2.2.2.114-x86.msi ili HID-OMNIKEY-CCID-Driver-Installer-2.2.2.114-x64.msi ovisno o vrsti Windows operativnog sustava (32-bitni ili 64-bitni).

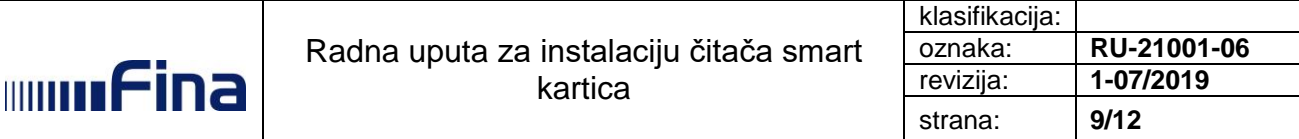

Instalacija podrške je vrlo jednostavna a prikazana je u sljedećim ekranima:

Pokretanje aplikacije HID-OMNIKEY-CCID-Driver-Installer-2.2.2.114-x64.msi

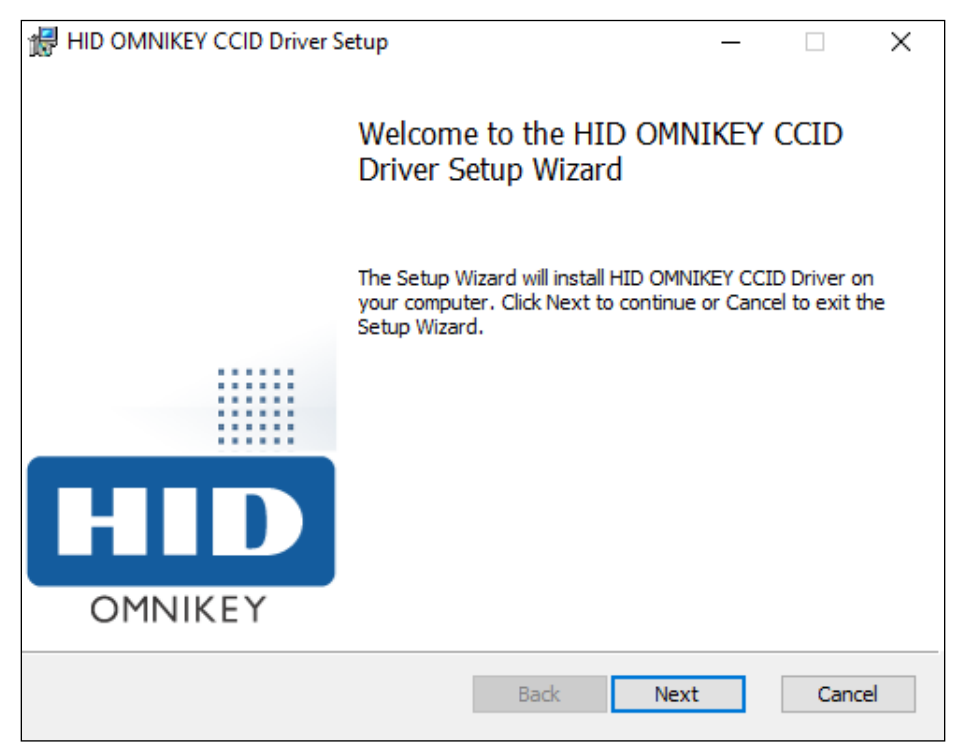

Slika 5. Početak instalacije

Prihvaćanje licenčnih uvjeta:

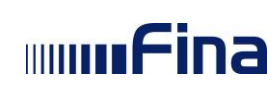

Radna uputa za instalaciju čitača smart kartica

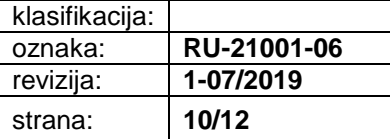

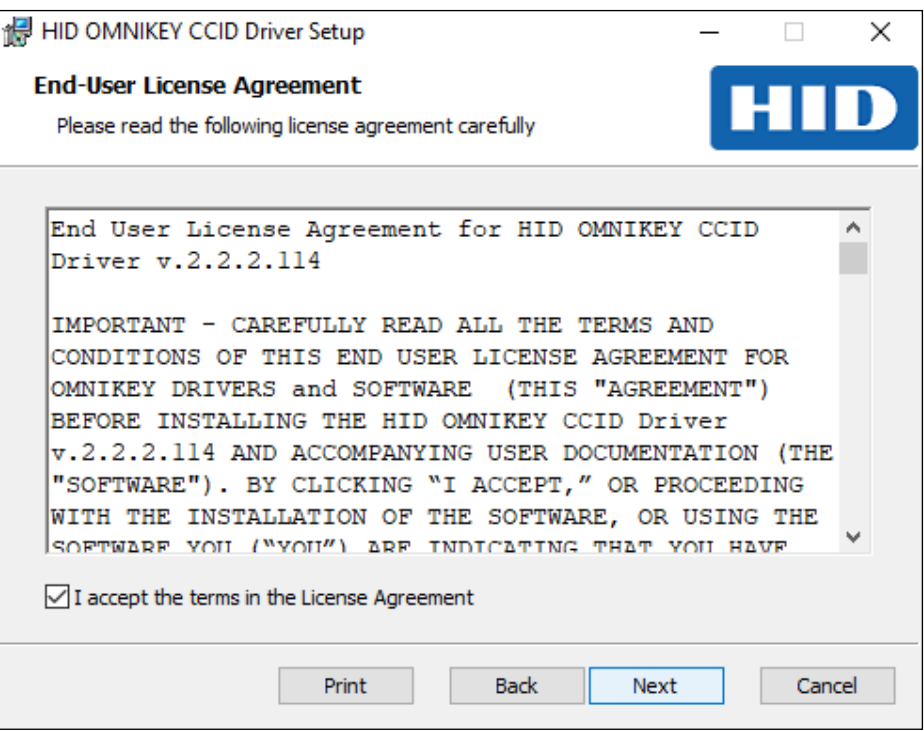

Slika 6. Prihvaćanje licenčnih uvjeta

Na sljedećem ekranu potrebno je odabrati vrstu instalacije (Typical):

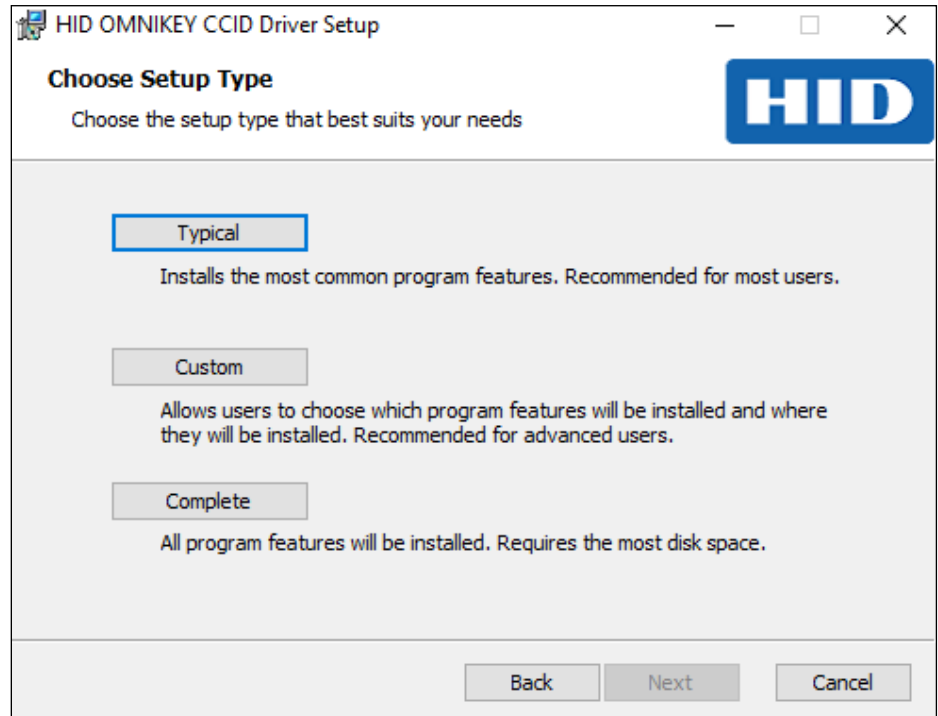

Slika 7. Odabir vrste instalacije

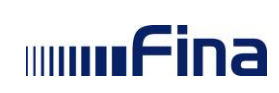

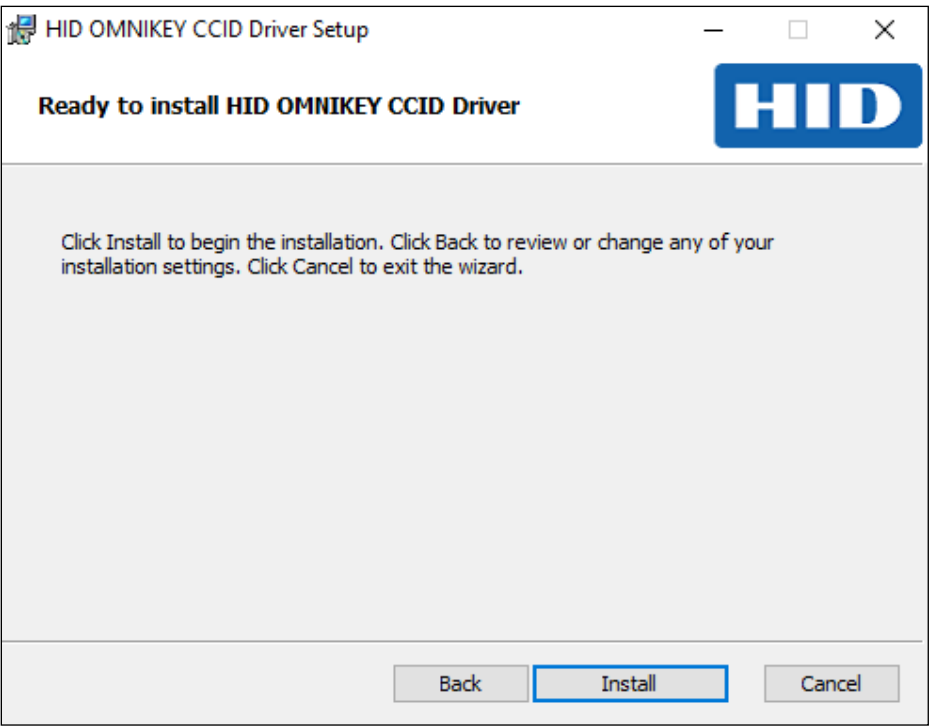

Slika 8. Početak instalacije

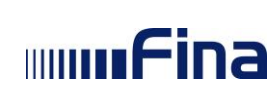

#### Završetak instalacije:

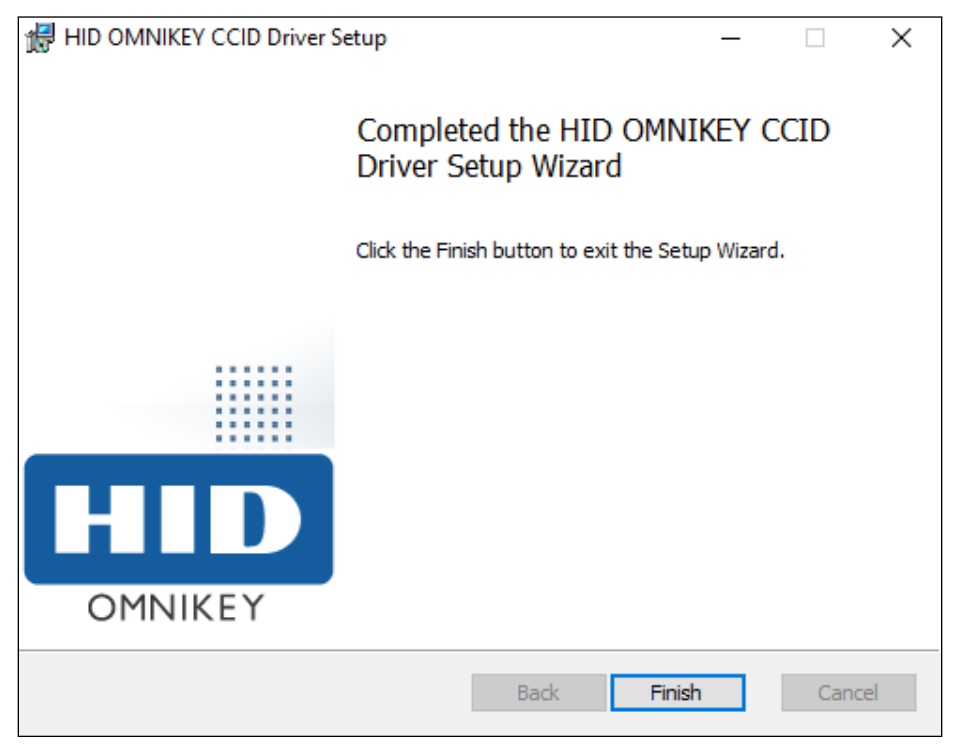

Slika 9. Završetak instalacije